1. Po pojawieniu się instrukcji kliknąć w **Zainstaluj**

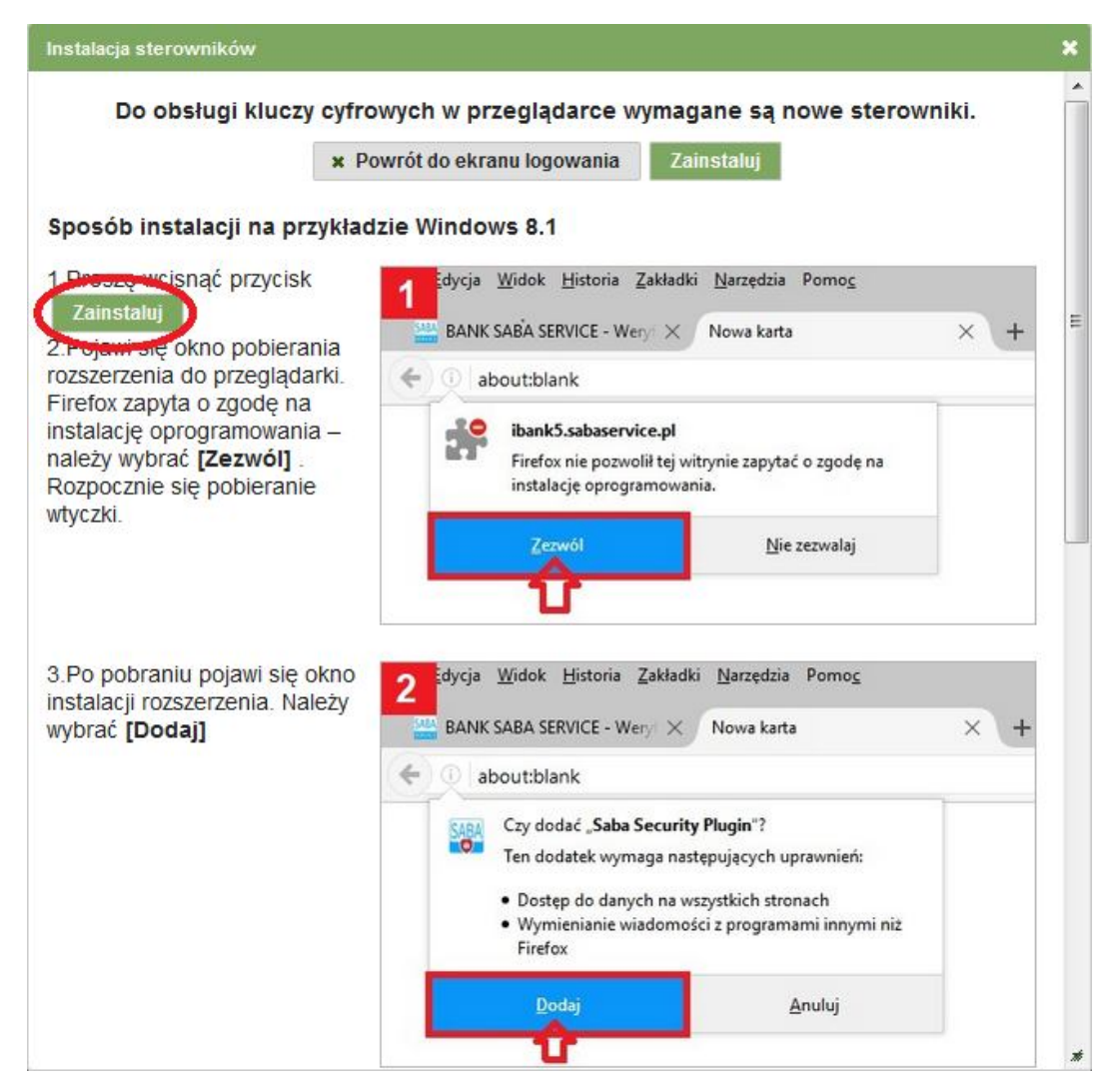

2. Następnie kliknąć w **Zezwól**

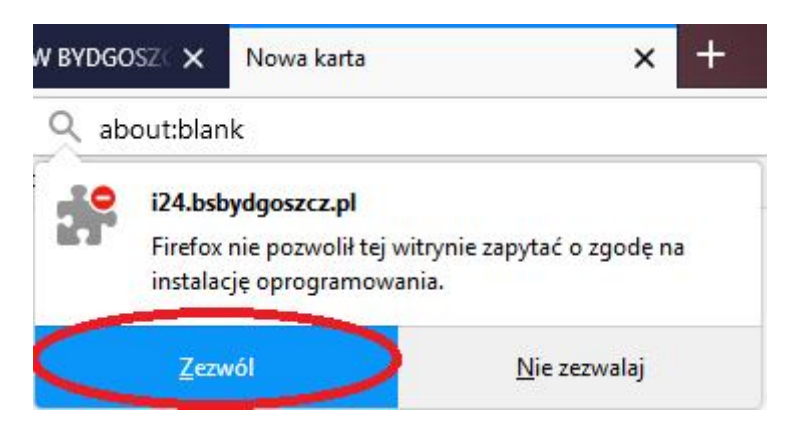

3. Na kolejnym oknie kliknąć w **Dodaj**

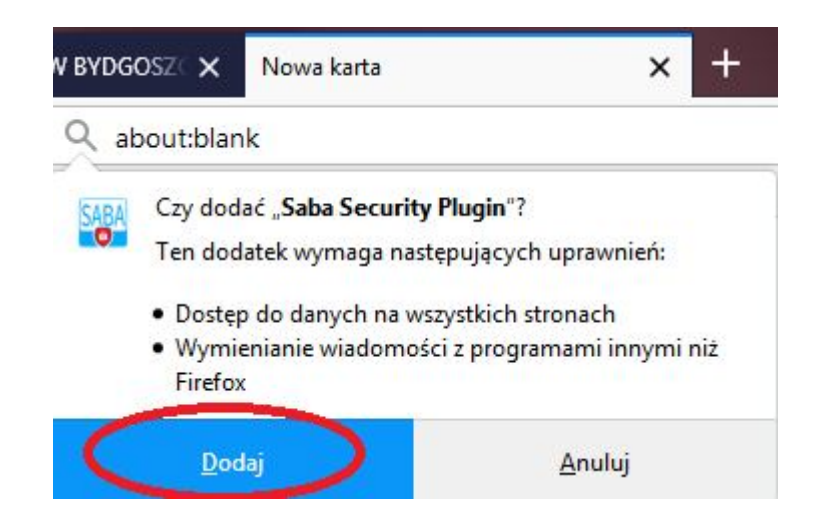

4. Następnie należy pobrać sterowniki do kluczy klikając w **Pobierz Sterowniki**

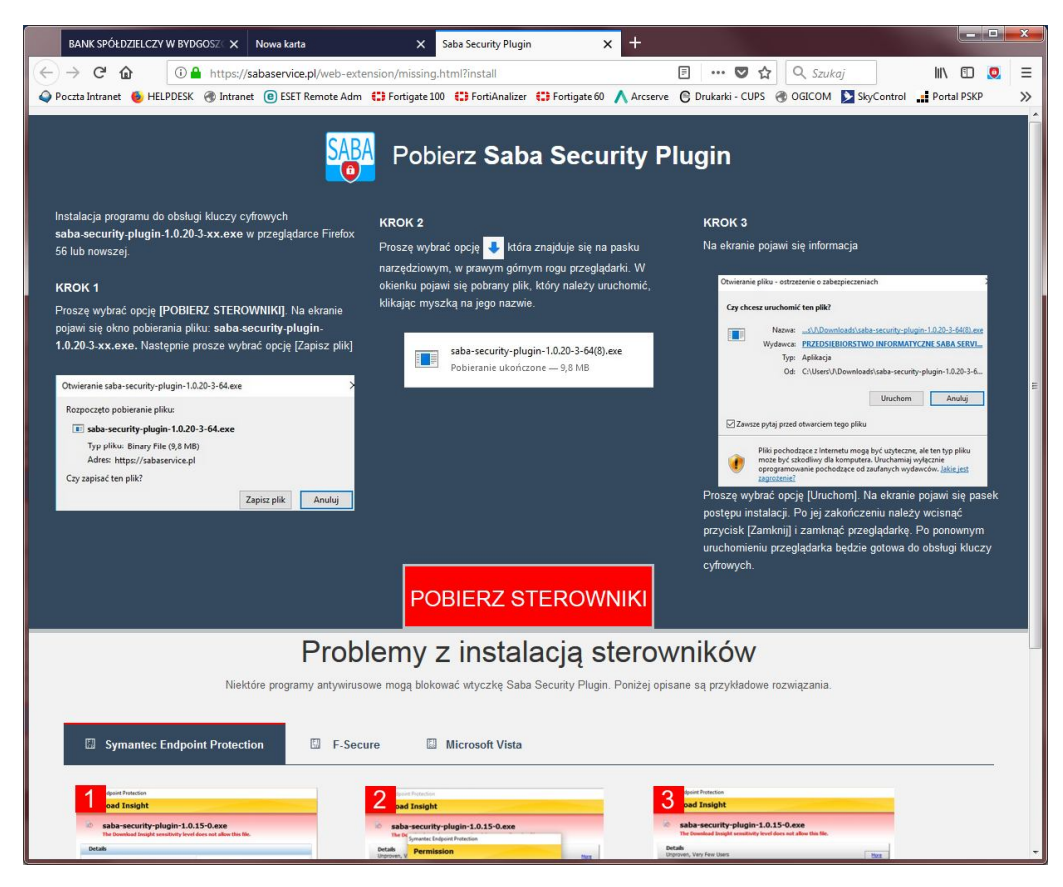

5. Kliknąć w **Zapisz plik**

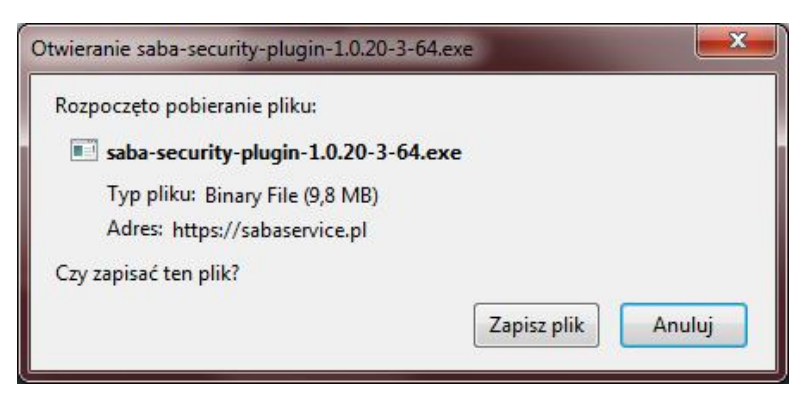

6. Kliknąć w pobrane pliki i uruchomić plik **saba-security-plugin-…**

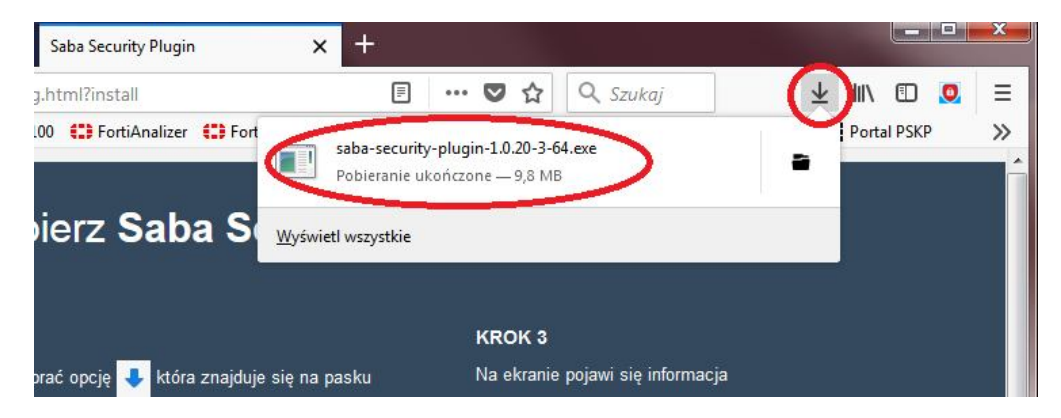

7. Kliknąć w **Uruchom**

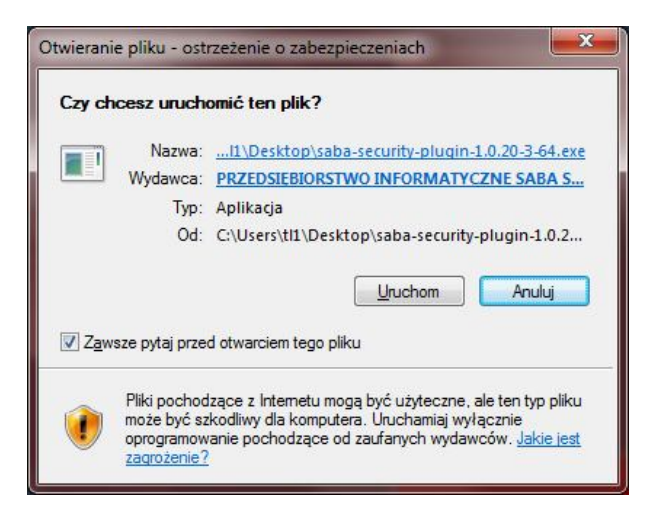

8. Po zainstalowaniu kliknąć w **Zamknij**

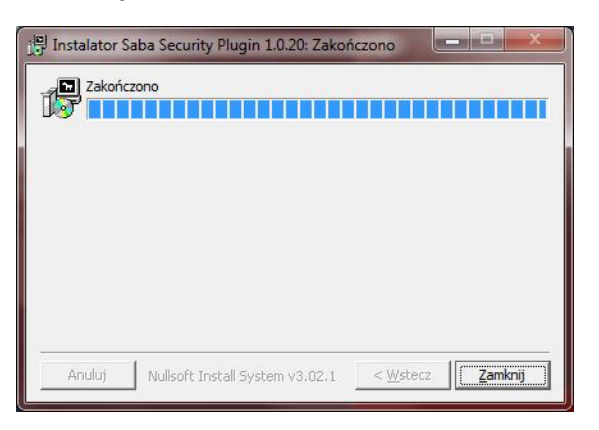

9. Zamknąć wszystkie karty i zrestartować przeglądarkę Mozilla Firefox